# Creating labeling skeleton templates (VSTs)

## **Contents**

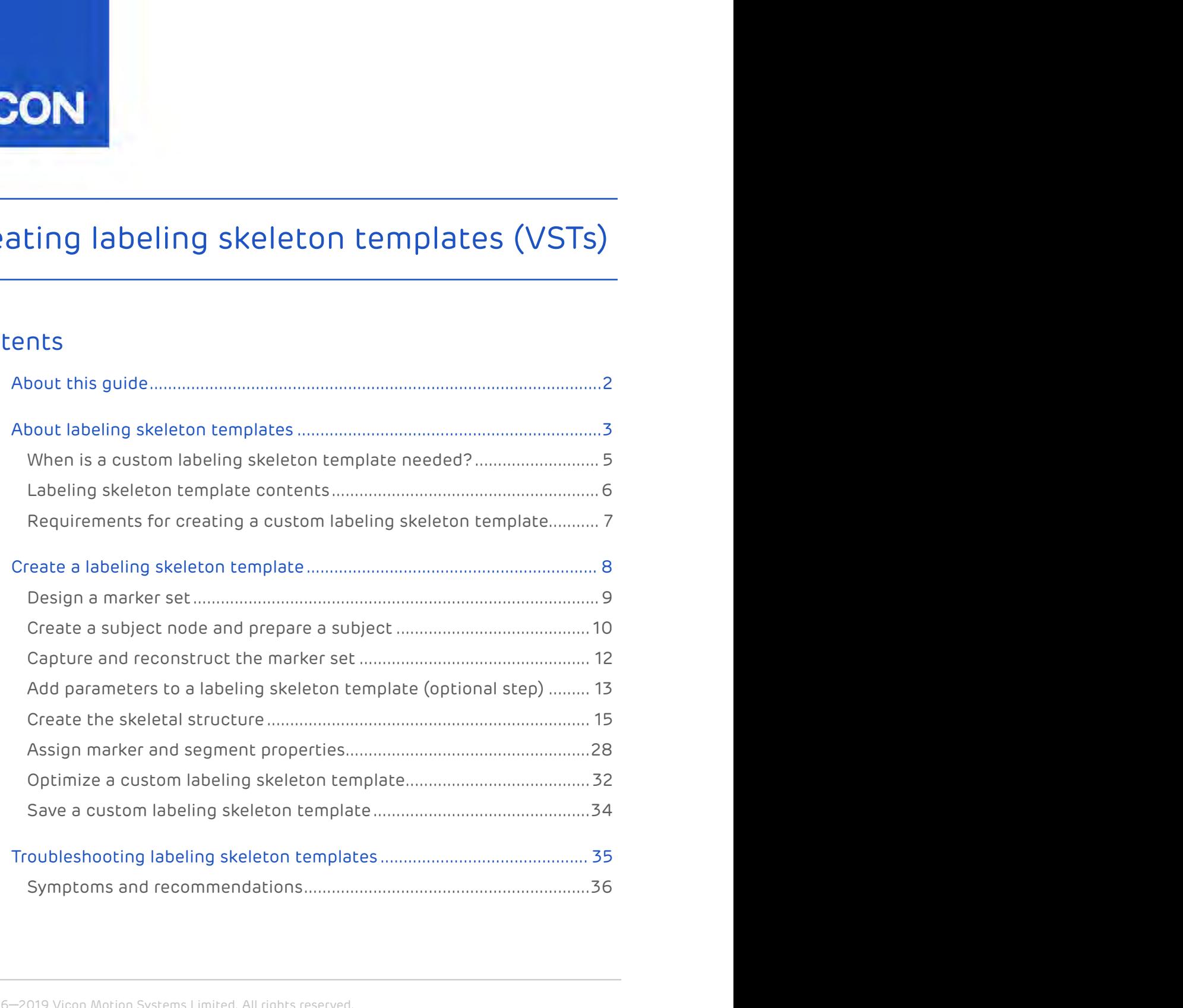

© Copyright 2016–2019 Vicon Motion Systems Limited. All rights reserved.

Vicon Motion Systems Limited reserves the right to make changes to information in this document without notice. Companies, names, and data used in examples are fictitious unless otherwise noted. No part of this publication may be reproduced, stored in a retrieval system, or transmitted in any form or by any means, electronic or mechanical, by photocopying or recording, or otherwise without the prior written permission of Vicon Motion Systems Ltd. Vicon® is a registered trademark of Oxford Metrics plc. Vicon Bonita™, Vicon Lock™, Vicon Lock+™, Vicon Lock Lab™, Vicon Lock Studio™, Vicon Nexus™, Vicon MX™, Vicon Shōgun™, Vicon Tracker™, T-Series™, Vicon Vantage™, Vicon Vero™, Vicon Vertex™, and Vicon Vue™ are trademarks of Oxford Metrics plc.

VESA® is a registered trademark owned by VESA [\(www.vesa.org/about-vesa/\)](http://www.vesa.org/about-vesa/). Other product and company names herein may be the trademarks of their respective owners. For full and up-to-date copyright and trademark acknowledgements, visit [https://www.vicon.com/vicon/copyright-information.](https://www.vicon.com/vicon/copyright-information)

Vicon Motion Systems is an Oxford Metrics plc company.

Email: [support@vicon.com](mailto:support@vicon.com) Web:<http://www.vicon.com>

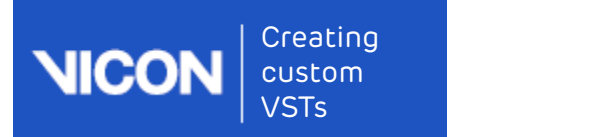

# <span id="page-1-0"></span>About this guide

The following topics guide you step-by-step through the process of creating a custom labeling skeleton template (also known as a Vicon labeling Skeleton Template, or VST) with Vicon Nexus.

- [About labeling skeleton templates](#page-2-0)[, page 3](#page-2-0)
- [Create a labeling skeleton template](#page-7-0)[, page 8](#page-7-0)
- [Troubleshooting labeling skeleton templates](#page-34-0)[, page 35](#page-34-0)

Related Nexus 2 videos, Building a Custom VST<sup>[1](https://www.youtube.com/watch?v=Z91QfRdT5EI)</sup> and Using a custom VST<sup>[2](https://www.youtube.com/watch?v=yLwKPWTrPjU)</sup>,<br>are available on YouTube.

<sup>1</sup> https://www.youtube.com/watch?v=Z91QfRdT5EI 2 https://www.youtube.com/watch?v=yLwKPWTrPjU

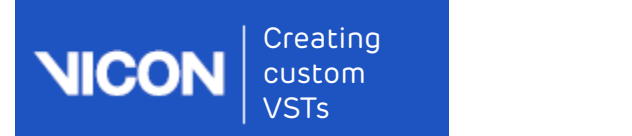

# <span id="page-2-0"></span>About labeling skeleton templates

To identify subjects and to process their motion data, Vicon Nexus requires information, such as a description of the generic relationship between segments and joints and the Vicon markers for a certain type of subject, such as a human being. This information, which identifies the markers that Nexus is to track and how these markers are connected to the underlying segments, is stored in the following file types:

- VST labeling skeleton template (vst file). Describes the generic relationship between physical markers attached to a subject and the skeletal structure to which the markers are attached for a certain type of subject, for example, a human being.
- VSK labeling skeleton (.vsk file). Describes the relationship between physical markers and the skeletal structure to which the markers are attached for a specific subject of the type described in the associated VST. For example, if the VST represents a human being, the VSK contains the marker arrangement and skeletal structure calibrated for an individual person. vexus is to track all now trieve linkets) are connected to the underlying<br>
• VST – labeling skeleton template (vst file). Describes the generic<br>
• Creationship between physical markers attached to a subject and the<br>
skelet

The workflow for creating and using these files can be summarized as follows:

specific marker set or a general type of labeling skeleton, such as a human being. One generic labeling skeleton template (VST) can be used on many different sizes of subjects (from someone very short to someone very tall), all wearing the marker set described in the VST.

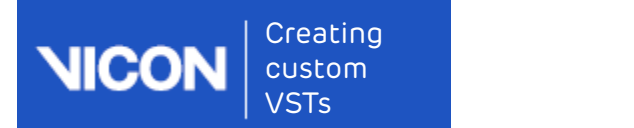

Figure 2013<br>• You then calibrate the VST to a specific subject at the beginning of each<br>• You then calibrate the VST to a specific subject at the beginning of each<br>• capture session (but not before every trial). Subject ca capture session (but not before every trial). Subject calibration updates the generic relationships from the VST with subject-specific information, such as the length of the segments or the distance between specific markers for the subject, which is saved to a labeling skeleton (VSK) for the subject.

You only need to recalibrate if the subject changes, for example, if a different subject wears the same marker set, or if the markers are moved.

#### **A** Important

The labeling skeleton template (VST) is used only for labeling, so the aim is to define a labeling skeleton template that labels movement trials reliably, not one that is anatomically correct.

For more information, see:

- [When is a custom labeling skeleton template needed?](#page-4-0)[, page 5](#page-4-0)
- [Labeling skeleton template contents](#page-5-0)[, page 6](#page-5-0)
- [Requirements for creating a custom labeling skeleton template](#page-6-0)[, page 7](#page-6-0)

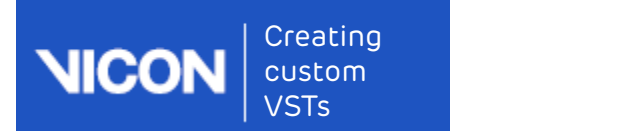

## <span id="page-4-0"></span>When is a custom labeling skeleton template needed?

A labeling skeleton template defines a marker set and enables Nexus to perform automatic labeling. In many situations, the standard templates for Plug-in Gait that are supplied with your Nexus installation will produce the required labeling. However, in some circumstances, you may need to create About labeling skeleton templates<br>• Note include that are noted to the mediation of the mediation of the mediation of the mediation skeleton template<br>• Alabeling skeleton template defines a marker set and enables Nexus to<br> When is a custom labeling skeleton template<br>
A labeling skeleton template defines a marker set and enables Nexus to<br>
perform automatic labeling. In many situations, the standard templates for<br>
Plug-in Gait that are supplie When is a custom labeling skeleton template<br>
meeded?<br>
Alabeling skeleton template defines a marker set and enables Nexus to<br>
perform automatic labeling. In many situations, the standard templates for<br>
Plug-in Gait that are

your own custom template to provide additional information to Nexus. Examples of situations when you may need to do this include:

- such as hand models
- clusters
- 

After you have created a labeling skeleton template, you can use it to automatically process markers and obtain labeled trajectories for any subjects that use the same marker set.

#### **A** Important

A labeling skeleton template (VST) defines a marker set and enables Nexus to perform automatic labeling. It is not a biomechanical model that will output valid joint angles or other kinematic/kinetic variables. To compute valid kinematics or kinetics, you must either use a predefined biomechanical model (such as Vicon Plug-in Gait, which involves running specific pipelines in Nexus) or create your own model using Vicon BodyBuilder, MATLAB, or Python.

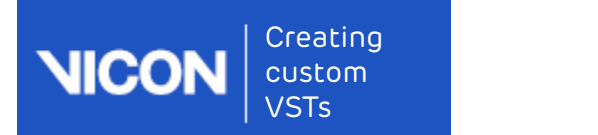

## <span id="page-5-0"></span>Labeling skeleton template contents

The labeling skeleton template (VST) contains the following information:

- 
- connected to the Pelvis, the Tibia connected to the Femur)
- Creating<br>
 The distribution of the markers of the markers of the markers of the marker<br>
 The labeling skeleton template (VST) contains the following information:<br>
 The names of the markers in the marker set (e.g. LASI, Freating<br>• The skeleton template contents<br>• The labeling skeleton template contents<br>• The labeling skeleton template (VST) contains the following information:<br>• The names of the markers in the marker set (e.g. LASI, RASI)<br> Creating<br>• About labeling skeleton template<br>• Cabeling skeleton template Contents<br>• The relationship skeleton template (VST) contains the following information:<br>• The names of the markers in the marker set (e.g. LASI, RASI the LASI marker is attached to the Pelvis segment) • About labeling skeleton templates<br>• About labeling skeleton template<br>• The labeling skeleton template (VST) contains the following information:<br>• The names of the markers in the marker set (e.g. LASI, RASI)<br>• The skeleta Labelling skeleton template contents<br>The labeling skeleton template (VST) contains the following information:<br>• The names of the markers in the marker set (e.g. LASI, RASI)<br>• The skeletal structure of the subject you are t
- ball joint, free joint)
- and how the markers are displayed in the 3D Perspective view.

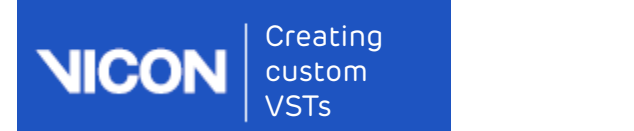

## <span id="page-6-0"></span>Requirements for creating a custom labeling skeleton template

For the best results, plan your initial trial, in which you will capture the marker set for the custom labeling skeleton template, to meet the following requirements: Creating<br>
• About labeling skeleton templa<br>
• About labeling skeleton templa<br>
• About labeling skeleton templa<br>
• For the best results, plan your initial trial, in which you will capture the<br>
• The markers est for the cust eating<br>• About labeling skeleton templates<br>• About labeling skeleton templates<br>• Celeton template<br>• The best results, plan your initial trial, in which you will capture the<br>• The verse for the custom labeling skeleton temp • Ensure that the subjects of the subjects of the subject.<br>
• Ensure the substrate of the best results, plan your initial trial, in which you will capture the<br>
• The best results, plan your initial trial, in which you will Fraction Lemplate Computer of the base pose (the subject of the base results, plan your initial trial, in which you will capture the marker set for the custom labeling skeleton template, to meet the following requirements: For the best results, plan your initial trial, in which you will capture the<br>For the best results, plan your initial trial, in which you will capture the<br>marker set for the custom labeling skeleton template, to meet the fo

- -
	- assistance, or the use of crutches or other mobility aids, or that, if these are necessary, they do not hide the markers from the cameras.
- initial labeling) is easily reproduced by the subject.

In addition, ensure that the labeling skeleton template (VST) is built using the recommendations given in this guide, specifically that it:

this guide.

#### **C** Note that the contract of the contract of the contract of the contract of the contract of the contract of the contract of the contract of the contract of the contract of the contract of the contract of the contract of

these are necessary, they do not hide the markers from the cameras<br>• Ensure that the base pose (the subject's body position that is used for<br>initial labeling) is easily reproduced by the subject.<br>In addition, ensure that t If you have created your own labeling skeleton template outside of Nexus, these instructions may still be useful, but you may need to make some adjustments to suit your particular template.

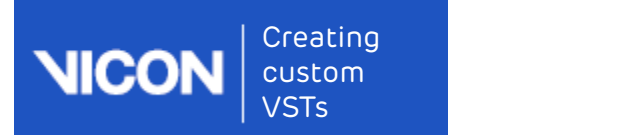

# <span id="page-7-0"></span>Create a labeling skeleton template

If you cannot use one of the Vicon-supplied labeling skeleton templates (see Create a new subject from a template in the Vicon Nexus User Guide), you must create a labeling skeleton template (. vst file) for each type of subject whose motion is to be captured. You can then use the custom VST to automatically label trials containing subjects of that type.

To create a labeling skeleton template in Vicon Nexus, you first define a marker set. Using the Labeling Template Builder in Nexus, you then create and link segments based on reconstructed markers that you select in the 3D Perspective view, calibrate the skeleton template, and save the file for use with subsequent trials. The following topics describe how to do this:

- [Design a marker set](#page-8-0)[, page 9](#page-8-0)
- [Create a subject node and prepare a subject](#page-9-0)[, page 10](#page-9-0)
- [Capture and reconstruct the marker set](#page-11-0)[, page 12](#page-11-0)
- [Add parameters to a labeling skeleton template \(optional step\)](#page-12-0)[, page 13](#page-12-0)
- [Create the skeletal structure](#page-14-0)[, page 15](#page-14-0)
- [Assign marker and segment properties](#page-27-0)[, page 28](#page-27-0)
- [Optimize a custom labeling skeleton template](#page-31-0)[, page 32](#page-31-0)
- [Save a custom labeling skeleton template](#page-33-0)[, page 34](#page-33-0)

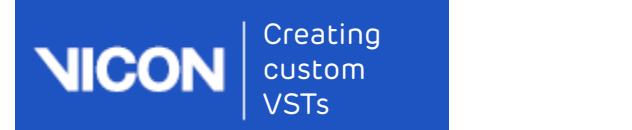

## <span id="page-8-0"></span>Design a marker set

Before you create a new labeling skeleton template (VST), design your marker set so that the labeled markers will give the information that is required for your work. For example, if you are creating a new VST because you are designing a new biomechanical model (which you can produce using BodyLanguage, Matlab, or Python), you must make sure that the labeled 3D marker positions will be enough, or more than enough, to calculate all the required joint centers and segment orientations.

This step is very important, because all the subsequent work you do in Vicon Nexus depends on you having initially identified a comprehensive marker set. The main purpose of setting up a labeling skeleton template in Nexus is to provide automatically labeled markers, so Nexus can process your data quickly and easily after capturing trials. borate the standard monothermole interaction and the product proton to provide a 3D marker positions will be enough, or more than enough, to calculate all the required joint centers and segment orientations.<br>This step is v This step is very important, because all the subsequent work you do in<br>Vicon Nexus depends on you having initially identified a comprehensive<br>marker set. The main purpose of setting up a labeling skeleton template in<br>Nexus

Vicon recommends that you create a full list of the markers required for your particular experiment, the labels that these markers will have, and which markers, if any, are only required for a static trial.

## Tips for designing a marker set

- subject and viewing them in the capture volume as part of the design process.
- markers will give a line, but three markers will enable the calculation of a plane.
- monter set. The minimp pubse of setting up a noneuring skeleton templete in<br>Nexus is to provide automatically labeled markers, so Nexus can process<br>your data quickly and easily after capturing trials.<br>Vicon recommends that skeleton template and for your biomechanical model to have markers placed on joint axes. However, for the most efficient labeling, avoid sharing markers between segments. your particular experiment, the labels that these markers will have, and<br>
which markers, if any, are only required for a static trial.<br>
Tips for designing a marker set<br>
In addition to preparing a list of markers, consider
- movement (for example, on soft tissue), and/or where they will be occluded by the subject's movement during movement trials.

After you have finished designing your marker set, you must create an empty subject in which to configure the template.

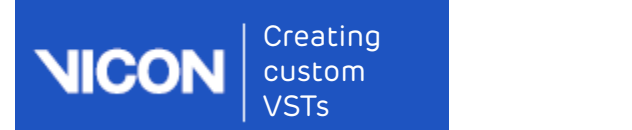

## <span id="page-9-0"></span>Create a subject node and prepare a subject

After you have designed your marker set (see Design a marker set, page 9), on the Data Management tab, create or open a session in a database in which you want to store the trial data, and ensure that it is the active session. You can then create a new, blank subject in which to store the template (VST) information. Createa subject node and prepare a subject<br>After you have designed your marker set (see Design a marker set <sub>Page</sub> 9),<br>on the **Data Management** tab, create or open a session in a database in<br>which you want to store the tr on the **Data Management** tab, create or open a session in a database in<br>which you want to store the trial data, and ensure that it is the active<br>session. You can then create a new, blank subject in which to store the<br>templ

After you have created a subject node in Vicon Nexus, you capture a short trial and reconstruct the markers.

#### To create an empty subject node:

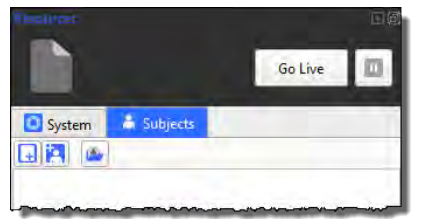

- Nexus prompts you to enter a subject name.
- LeftArmReachingExperiments.

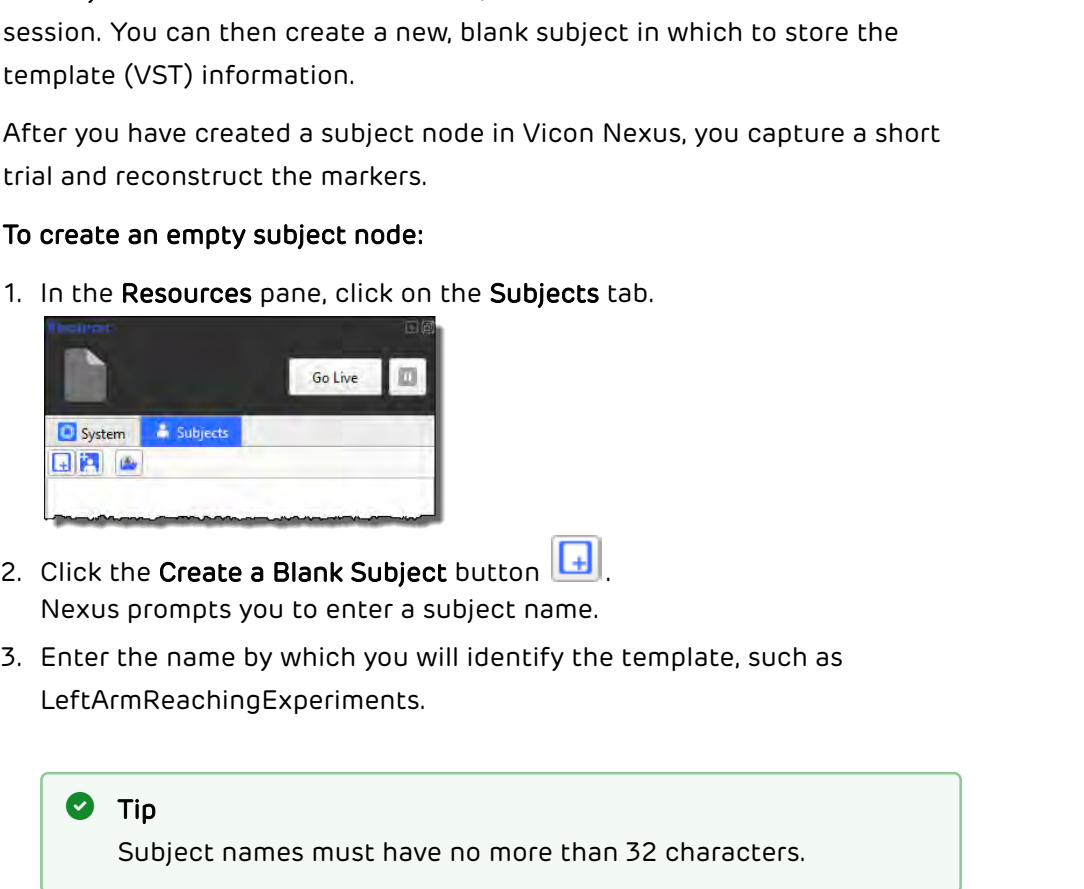

A new subject node is added in alphabetical order to the Subjects resources tree.

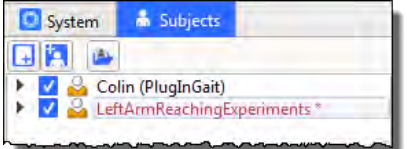

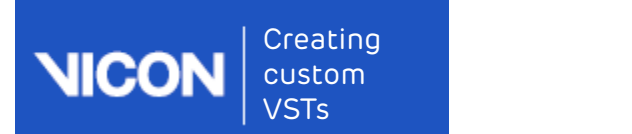

Sub-nodes for the minimum elements required for a VSK are automatically added: Markers, Segments, Joints, and Model Outputs.

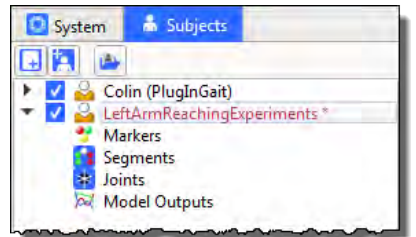

4. Make sure the check box next to your new subject name is the only box selected in the Subject list.

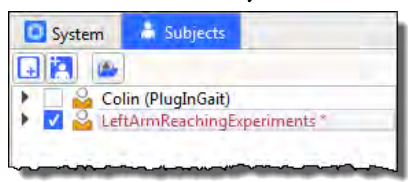

The subject node name is initially displayed in red to indicate that the node is empty of data, and with an asterisk \* to indicate that it has not yet been saved. When the node contains a fully populated VST or VSK, the node name is displayed in black. The Subject the Subject that the Subject that the Subject that the Tools pane, click the Subject Preparation button .<br>
The Subject is the Subject is the Subject is the Subject Preparation of the Subject Preparation of the From the Subject drop-down menu, ensure the subject you just created<br>
Subject drop-down menu subject in the Subject drop-<br>
(Displane)<br>
Proposed in the Subject drop-down menu, ensure the subject you you in the Tools paper o **2.** Place markers on a subject according to the marker set you have designed. You are now ready to the marker set  $\frac{1}{2}$  and  $\frac{1}{2}$  and  $\frac{1}{2}$  and  $\frac{1}{2}$  and  $\frac{1}{2}$  and  $\frac{1}{2}$  and  $\frac{1}{2}$  and  $\frac{1}{2}$ 

- 
- is selected.

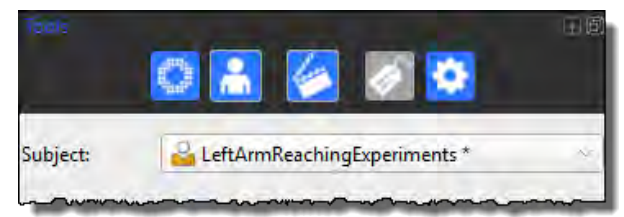

designed. You are now ready to capture a short trial that will form the basis of your labeling skeleton template.

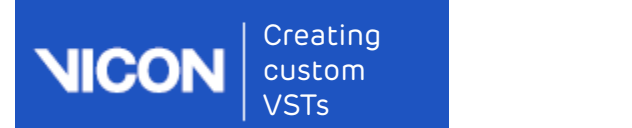

## <span id="page-11-0"></span>Capture and reconstruct the marker set

After you have prepared your subject (see Create a subject node and prepare a subject, page 10), you can capture the marker set. To do this, you capture a brief static trial, ensuring that the subject is positioned in the required base pose (for details of how to produce a reliable base pose, see below), with all the markers visible to the cameras. Createa labeling skeleton template<br>
1. Create a labeling skeleton template<br>
1. Meter you have prepared your subject (see Create a subject node and<br>
prepare a subject page 10), you can capture the marker set. To do this, y Captureand reconstruct the marker set<br>After you have prepared your subject (see Create a subject node and<br>prepare a subject, page 10), you can capture the marker set. To do this, you<br>capture a brief static trial, ensurin

#### To capture a trial containing the markers:

- see the subject's unlabeled markers in the 3D Perspective view.
- meets the following criteria:
	-
- **Example 2** and reconstruct the marker set<br>the subject exergence and paper a subject (see Create a subject node and<br>paper a subject, page 10), you can capture the marker set. To do this, you<br>obture a brief static trial, en **Example and reconstruct the marker set**<br>the marker source are a subject, search are clearly and the marker set. To do this, you<br>to a brief static trial, ensuring that the subject is positioned in the<br>puired base pose (for subject requires assistance or a mobility aid to achieve the base pose, ensure that these do not hide any markers from the cameras. Also avoid positioning limbs in such a way as to hide markers (for example, arms folded or legs crossed). capture a brief static trial, ensuring that the subject is positioned in the<br>required base pose (for details of how to produce a reliable base pose, see<br>below), with all the markers visible to the cameras.<br>To capture a tr There use love the markers visible to the cameras.<br>
Complementary of the markers visible to the cameras.<br>
With the subject in the middle of your capture volume, ensure you can<br>
Subject in the subject in the Prepare of the With the subject in the middle of your capture volume, ensure you can<br>see the subject's unlabeled markers in the **3D Perspective** view.<br>Position the subject in the required base pose. Ensure that the pose<br>meets the followi see the subject's unlabeled markers in the 3D Perspective view.<br>
2. Position the subject in the required base pose. Ensure that the pose<br>
meets the following criteria:<br>
• Easy for the subject to achieve and to reproduce<br>
• meets the following criteria:<br>
• Easy for the subject to achieve and to reproduce<br>
• All the markers are clearly visible to all cameras. For example, if the<br>
subject requires assistance or a mobility aid to achieve the ba
- - Start in the Subject Capture section. The Start button label changes
	-
- $\frac{20}{10}$  or run the Reconstruct pipeline.
- subject have been reconstructed.

You can now add any required parameters to the template.

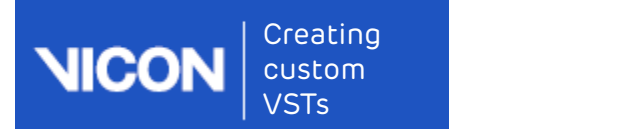

## <span id="page-12-0"></span>Add parameters to a labeling skeleton template (optional step)

If required, you can add parameters to a labeling skeleton template to enable you to specify the physical measurements of your subject(s) (such as height, weight, and limb lengths).

When you add subject parameters to a template, you can specify which parameters the labeling skeleton requires, which are optional, and the default measurements for the parameters that you specify. From the Subjects Resources The Properties Compare the Subjects Response the Bag and the Dayles).<br>
When you add subject parameters to a template, you can specify which<br>
parameters the labeling skeleton requires, which are When you add subject parameters to a template, you can specify which<br>parameters the labeling skeleton requires, which are optional, and the<br>default measurements for the parameters that you specify.<br><br><br>**O** Tip<br>If parameters

## Tip

If parameters have been specified for a group of subjects, you can search for a particular parameter using the search functionality on the Data Management tab.

You add parameters to a labeling skeleton template in the Properties section in Nexus.

#### To add parameters to a labeling skeleton template:

- earlier is the only subject selected.
- Parameter button.

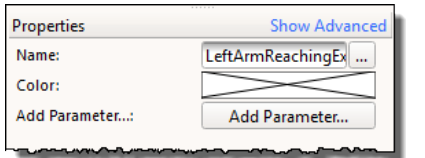

- 
- search for a particular parameter using the search functionality on<br>
the **Data Management** tab.<br>
You add parameters to a labeling skeleton template:<br> **1.** In the Subjects Resources tree, ensure that the subject you created prefix the name with Right or Left (for example, LeftLegLength), it appears in the corresponding section (Left, Right, or if unspecified, General) in the Properties pane.
	- Required: If this parameter is required for the labeling skeleton, select the check box; if the measurement is optional, clear the check box.

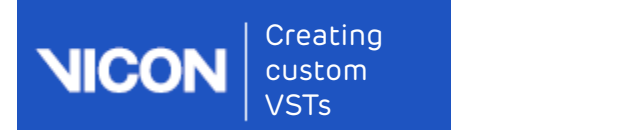

- Unit: Select the units of measurement (mm, deg, kg, etc.). If you are entering a parameter for which no suitable units are displayed (eg, Age), select None.
- Value: Enter the parameter value that is initially displayed and can be edited after the subject has been measured. You can leave this field blank if preferred.
- Default: Enter a measurement that can be selected if no other measurement is entered. You can leave this field blank if preferred.

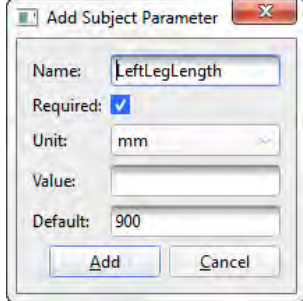

entering a parameter for which no suitable units are displayed ond can<br>
Age), select None.<br>
• Value: Enter the parameter value that is initially displayed and can be<br>
edited after the subject has been measured. You can lea sections, depending on the name you gave it. Required parameters are highlighted in pink until you supply a value for them; optional parameters (like HeadCirc in the following example), are not highlighted.

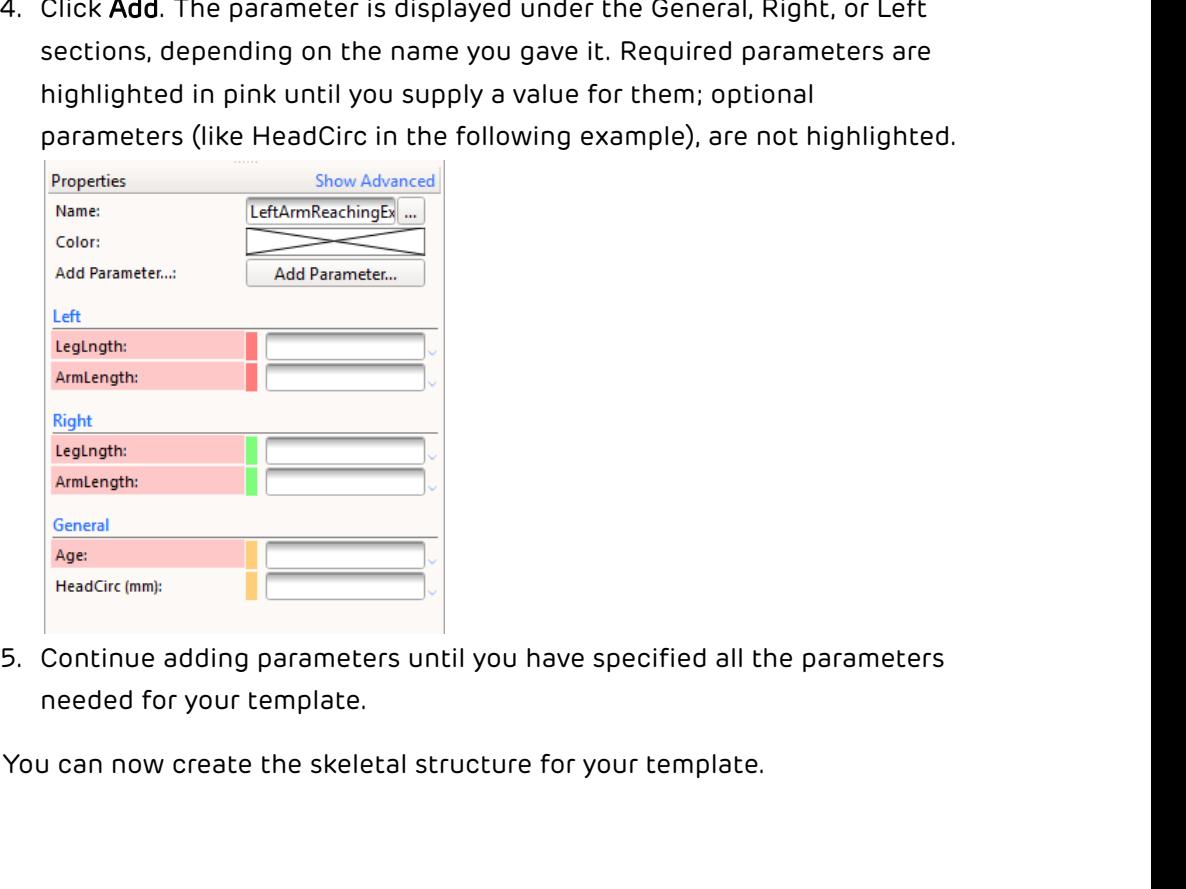

needed for your template.

You can now create the skeletal structure for your template.

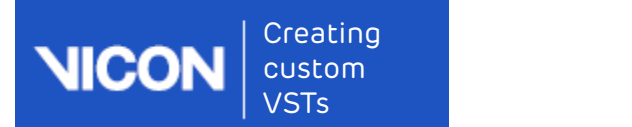

## <span id="page-14-0"></span>Create the skeletal structure

After you have reconstructed the markers (see [Capture and reconstruct the](#page-11-0)  [marker set](#page-11-0)[, page 12](#page-11-0)) so that the capture contains all the markers that your template (VST) requires, and added any required parameters, you can create the skeletal structure, using the Labeling Template Builder section of the Subject Preparation tab.

The purpose of the skeletal structure is to define how the markers move with respect to each other, so that Nexus can use this information to automatically label the markers in real time as well as offline. The aim is to create a labeling skeleton template that will, when scaled to a subject, reliably and automatically label movement trials.

#### **A** Important

The template is used only for labeling in Nexus, so the aim is to define a labeling skeleton template that helps the labeler get it right, not one that is anatomically correct.

As explained in the following topics, creating the skeletal structure consists of creating segments between markers, and linking the segments with joints:

- [Create segments](#page-15-0)[, page 16](#page-15-0)
- [Link segments](#page-22-0)[, page 23](#page-22-0)

You can then set the marker, segment, and joint properties (see [Assign](#page-27-0)  [marker and segment properties](#page-27-0)[, page 28](#page-27-0)).

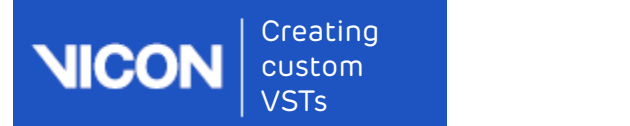

#### <span id="page-15-0"></span>Create segments

You create segments from the markers you reconstructed previously (see [Capture and reconstruct the marker set](#page-11-0)[, page 12](#page-11-0)) using the Labeling Template Builder in the Subject Preparation tab of the Tools pane. Typical segments you create for a live subject include Pelvis, Head, Femur, etc.

You create the segments for your template by grouping markers that move in roughly the same way. For example, if you have three markers on the shank, one at the knee joint, one half-way down the shank and one at the ankle joint, these three markers can be considered to be attached to the same segment (known as the TIBIA segment).

You can also consider markers that are placed close to a joint to be part of both the proximal and distal segment. For example, a marker placed on the anterior superior iliac spine (ASIS) can be considered to be part of both the pelvis and the thigh segments, even though it is actually attached to the pelvis segment.

Ideally, a segment should be defined by three or more markers: one to define the origin, one to define the primary axis of the segment and one to define the secondary axis. If the segment is the child segment of another segment, the secondary axis marker can be omitted. In addition, any number of additional markers that do not specifically define the segment's axes can be added. same segment (known as the TIBIA segment).<br>
You can also consider markers that are placed close to a joint to be part of<br>
both the proximal and distal segment. For example, a marker placed on the<br>
anterior superior lilac s You can also consider markers that are placed close to a joint to be part of<br>both the proximal and distal segment. For example, a marker placed on the<br>anterior superior iliac spine (ASIS) can be considered to be part of bo

#### To create segments:

- 
- field. Enter a name for the first segment, for example Pelvis, and then click Create.

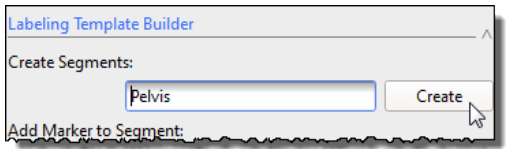

Segment names can contain spaces, and if they are preceded by L or R; or Left or Right (followed by a space), they are automatically colored appropriately if you are using the default color scheme.

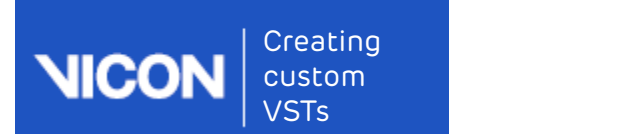

The mouse pointer changes to a cross-hair with the label Select the

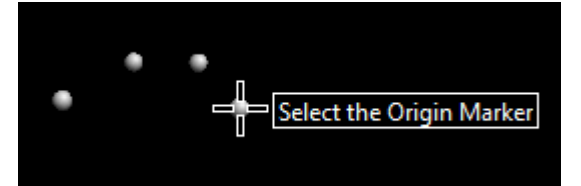

Creating<br>
Create a labeling skeleton template<br>
The mouse pointer changes to a cross-hair with the label Select the<br>
Origin Marker.<br>
3. In the 3D Perspective view, click on the marker that defines the origin of<br>
the segment the segment you are creating. For the Pelvis, this could be the LASI or the RASI marker.

#### Tip **O** Tip

**O** Tip<br>
Choose the origin marker for distal segments to be on a more<br>
proximal segment. However, remember that the purpose of the<br>
labeling skeleton template is to define a labeling skeleton that is<br>
suitable for labeling Choose the origin marker for distal segments to be on a more proximal segment. However, remember that the purpose of the labeling skeleton template is to define a labeling skeleton that is suitable for labeling. The segments are related to marker positions, not to joint centers as in a biomechanical model.

Nexus highlights the selected marker. The mouse pointer label changes

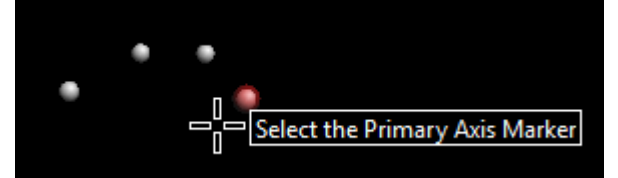

you are creating. For the Pelvis, this could be the unused LASI or RASI marker.

The marker is highlighted and the mouse cursor label changes to Select the Secondary Axis Marker

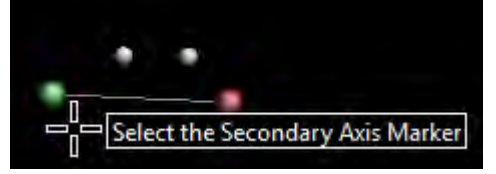

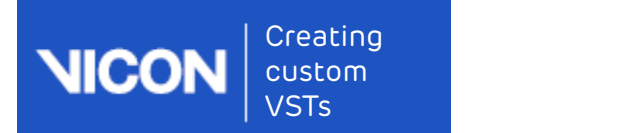

Creating<br>
STS<br>
S. Click on the marker that defines the secondary axis. The marker is<br>
inghlighted and the mouse cursor label changes to **Select an Additional<br>
Marker.**<br>
This marker will fully define the segment by requirin highlighted and the mouse cursor label changes to Select an Additional Marker.

This marker will fully define the segment by requiring the primary axis and the secondary axis marker to be in the same plane. For the Pelvis, this could be the SACR marker.

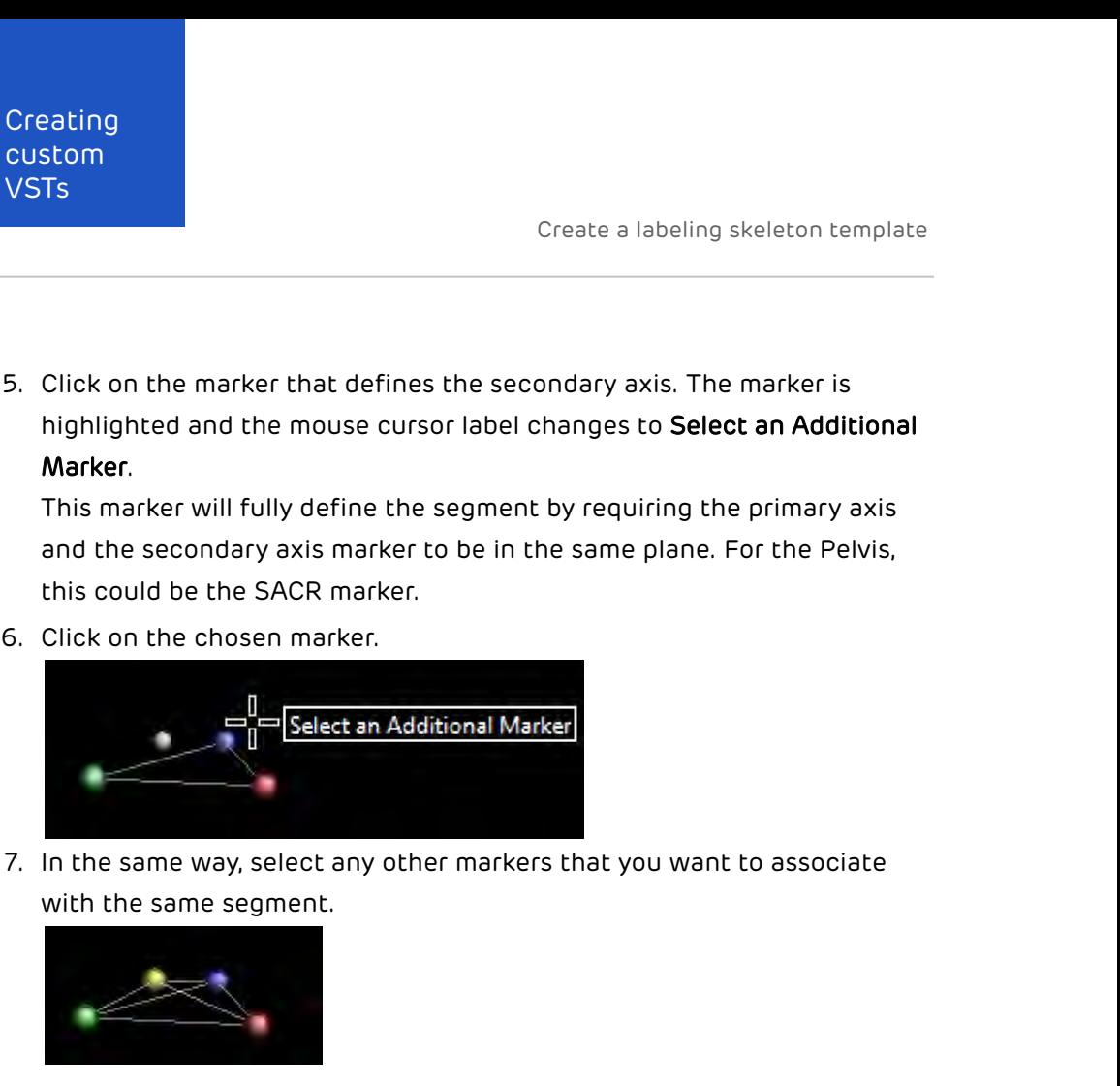

with the same segment.

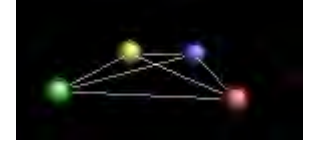

#### Tip **O** Tip

8. In the same way, select any other markers that you want to associate<br>
with the same segment.<br> **19. Tip**<br>
If you have problems selecting a marker, it may be because the<br>
selection operation selects something else, like If you have problems selecting a marker, it may be because the selection operation selects something else, like the bounding box of a segment. To turn off the visualization of the segment, clear the Subjects option in the Options dialog box.

button.

In the 3D Perspective view, the selected markers are now displayed in gold. The segment's axes are displayed as X=red, Y=green and Z=blue. By convention, the Z axis is the primary axis and the secondary axis marker

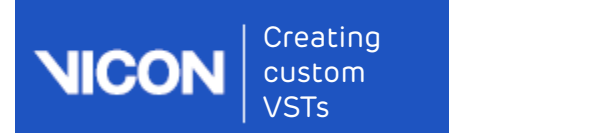

#### defines the YZ plane.

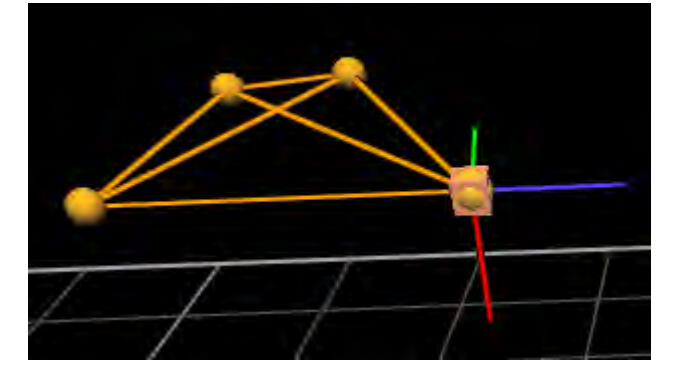

#### Tip **O** Tip

1.19. Provided the above steps above, you make a mistake (for example, you click on the wrong marker), you must finish creating the segment first and then use the Undo operation to remove the segment. You can do this by ei If, at any point in the steps above, you make a mistake (for example, you click on the wrong marker), you must finish creating the segment first and then use the Undo operation to remove the segment. You can do this by either using the CTRL+Z shortcut or clicking the Undo button on the Nexus toolbar. You can then recreate the segment.

If possible, make the origin marker of each new (proximal) segment on the distal segment at a 'joint'. All markers must be part of at least one segment.

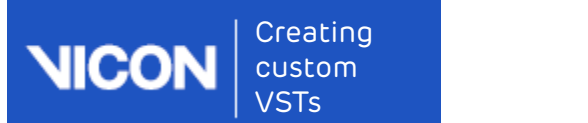

#### **A** Important **A** Important

When creating child segments, remember that the markers you select will need to be linked using an appropriate joint type. It is a good idea to look ahead to the next procedure (see [Link](#page-22-0)  [segments](#page-22-0)[, page 23](#page-22-0) ) to familiarize yourself with the different joint types now, so that you select the appropriate markers for segments in this step. For example, a free joint is typically used to link two segments that do not share any markers, and a ball joint is used to link two segments that share one marker. So when defining child segments, for example, a thigh segment that you intend to link to the pelvis segment using a ball joint, you must use one of the pelvis segment's markers as the origin marker of the thigh segment. In the standard gait marker set, this would mean that you would use the LASI marker as the origin, and the LKNE and LTHI markers as your other two markers for the left thigh segment. Do not worry that the LASI marker is not actually positioned on the thigh segment. Remember that the aim is to define a labeling skeleton template that helps the labeler produce the required labeling, not one that is anatomically correct.

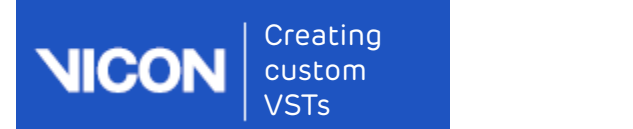

#### Tips for creating segments

When you select the markers to define a segment, keep the following basics in mind:

- 
- 
- Creating<br>
 Create a labeling skeleton template<br>
 Create a labeling skeleton template<br>
 One marker defines the location of one point, but not a whole segment<br>
 One marker defines the location of one point, but not a who plane
- Creating<br>
 Create a labeling skeleton templar<br>
 Create a labeling skeleton templar<br>
 Trips for creating segments<br>
 When you select the markers to define a segment, keep the following<br>
 Two markers define a line, with Creating<br>• Creating<br>• STTS<br>• Creating segments<br>• The non co-linear markers to define a segment, keep the following<br>• One marker defines the location of one point, but not a whole segment<br>• Two markers define a line, with l to be re-created based on visible markers
- Creating<br>
 Creating segments<br>
 Creating segments<br>
 When you select the markers to define a segment, keep the following<br>
 One marker defines the location of one point, but not a whole segment<br>
 Two markers define a lin Create a labeling skeleton template<br>
Tips for creating segments<br>
When you select the markers to define a segment, keep the following<br>
• One marker defines the location of one point, but not a whole segment<br>
• Two markers d (orientation) of a segment may be derived from a neighboring segment. In fact, if the positions and attitudes of the neighboring segments are fully determined, and the degrees of freedom of the joints are defined, it may be possible to determine the location and attitude of a segment without any markers being attached to it. • Iwo markers define a line, with length and direction.<br>• Three non co-linear markers define a complete segment as well as a<br>• Four markers provide extra information which enables occluded markers<br>• One or more of the poin • Four markers provide extra information which enables occluded markers<br>• One or more of the points used to determine the location and attitude<br>• One or more of the points used to determine the location and attitude<br>(orien

You can choose any marker within the segment to be the origin of that segment, and any set of mutually perpendicular directions as the axes. However, there are a few guidelines which simplify these choices.

- form a chain, such as Pelvis-Femur-Tibia-Foot, and such models describe the movements of each segment relative to the more proximal segment.
- the template file roughly matches the real anatomical structure. Therefore, Vicon strongly recommends that you define the labeling skeleton template using segments that are as close to the real anatomy as possible.

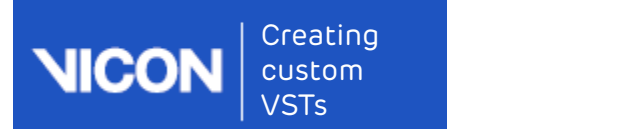

The following are additional tips and recommendations to help you in defining segments:

- Creating<br>
 Start by defining are additional tips and recommendations to help you in<br>
 Start by defining segments:<br>
 Start by defining the root segment (the most proximal) and work your<br>
 Start by defining the root segm way towards the leaf segments (the most distal ones). Often, the root segment will be the pelvis or the thorax segment when defining a human labeling skeleton template, but it could be any segment.
- Creating<br>
 Create a labeling skeleton template<br>
 Start by defining are additional tips and recommendations to help you in<br>
 Start by defining the root segment (the most proximal) and work your<br>
 Start by defining the r with the parent segment. For example, the anterior superior iliac spine (ASIS) marker can be used to define the pelvis segment, but can also be the origin marker of the femur segment. Similarly, a marker placed on knee can be used as the primary axis marker for the femur segment, but also the origin marker of the shank segment. The following are additional tips and recommendations to help you in<br>
• Start by defining the root segment (the most proximal) and work your<br>
way towards the lest egements (the most distal ones). Often, the root<br>
segment w
- long axis. Where there is no obvious long axis (as in the pelvis or trunk segment), the long axis can be defined using any two markers.
- defining segments:<br>• Start by defining the root segment (the most proximal) and work your<br>way towards the leaf segments (the most distal ones). Often, the root<br>segment will be the pelvis or the thorax segment when defining between the two markers will change significantly during the trial, the labeler will not perform as well. Markers placed on the top of the shoulders, for example, can be part of the trunk segment if the intended movement to be captured does not involve a lot of shoulder movement. Conversely, if the shoulders are likely to move significantly relative to the trunk, these markers should define the primary axes of clavicle segments, the origin of which can be a marker placed at the clavicular notch. the origin market or the remind esgimentic. Similarly, a market paced on<br>
also the origin marker of the shank segment.<br>
• Where possible, align a segment's primary axis with the biomechanical<br>
• Under possible, align a seg
- finger markers, it may make sense for your segment to consist of only two markers.

Remember that the purpose of the labeling skeleton template is to define a skeleton that is suitable for labeling. The segments are related to marker positions, not to joint centers as in a biomechanical model.

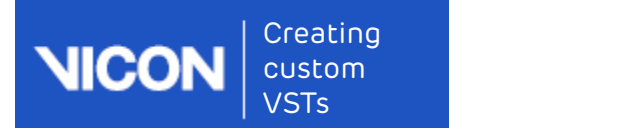

### <span id="page-22-0"></span>Link segments

After you have created all the segments, the next step is to choose suitable joint types and link the segments together to form a hierarchical skeletal structure. A joint can have up to six degrees of freedom (DOF), which indicates how freely the joint is able to move in relation to its parent segment.

When you link segments, start with the root segment and link from that until you have a continuous link chain to the leaf segment. Nexus lets you link in any order you like, but it is easier to keep track if you follow the chain.

#### Tip

To display the segment bounding boxes, which enables you to select segments easily in the view pane, in the Options dialog box (F7), ensure the Subjects display is selected and in the Properties pane for Subjects, ensure that Draw Boxes is selected.

#### To link segments:

indicates how freely the joint is able to move in relation to its parent<br>segment.<br>When you link segments, start with the root segment and link from that<br>until you have a continuous link chain to the leaf segment. Nexus let Template Builder section, from the Link Segments drop-down box, choose the appropriate joint type for the two segments you intend to link and click Link.

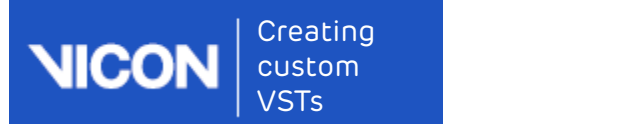

#### **A** Important the contract of the contract of the contract of the contract of the contract of the contract of the contract of the contract of the contract of the contract of the contract of the contract of the contract of

**Example1.1**<br>
When linking segments, Vlcon recommends that you use the<br>
Free Joint for two segments that share markers. For information<br>
on the joint types, see About joint types, ange 27 . Joint types as<br>
defined by the When linking segments, Vicon recommends that you use the Free Joint for two segments that do not share any marker and the Ball Joint for segments that share markers. For information on the joint types, see About joint types, page 27 . Joint types as defined by the Labeling Template Builder are for the labeling skeleton, meaning that the true biomechanical joint type may not necessarily be the best choice for the skeleton. For the majority of skeletons, the Nexus 2 labeler works best when the Ball Joint and Free Joint joint types are used. The advanced joint types are only required for very specific labeling needs.

The mouse cursor changes, and the Select the Parent Segment tool tip is displayed.

you want to be the parent segment.

#### Tip

If you have trouble selecting segments by clicking on the bounding boxes in the 3D Perspective view, you can also link segments by clicking on their names in the list under the Joints **C** Tip<br>If you have trouble selecting segments by clicking on the<br>bounding boxes in the 3D Perspective view, you can also link<br>segments by clicking on their names in the list under the **Joints**<br>node in the Subjects resourc

The segment bounding box turns red and the mouse cursor label changes to Select the Child Segment.

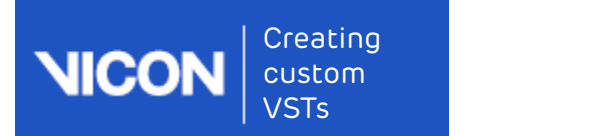

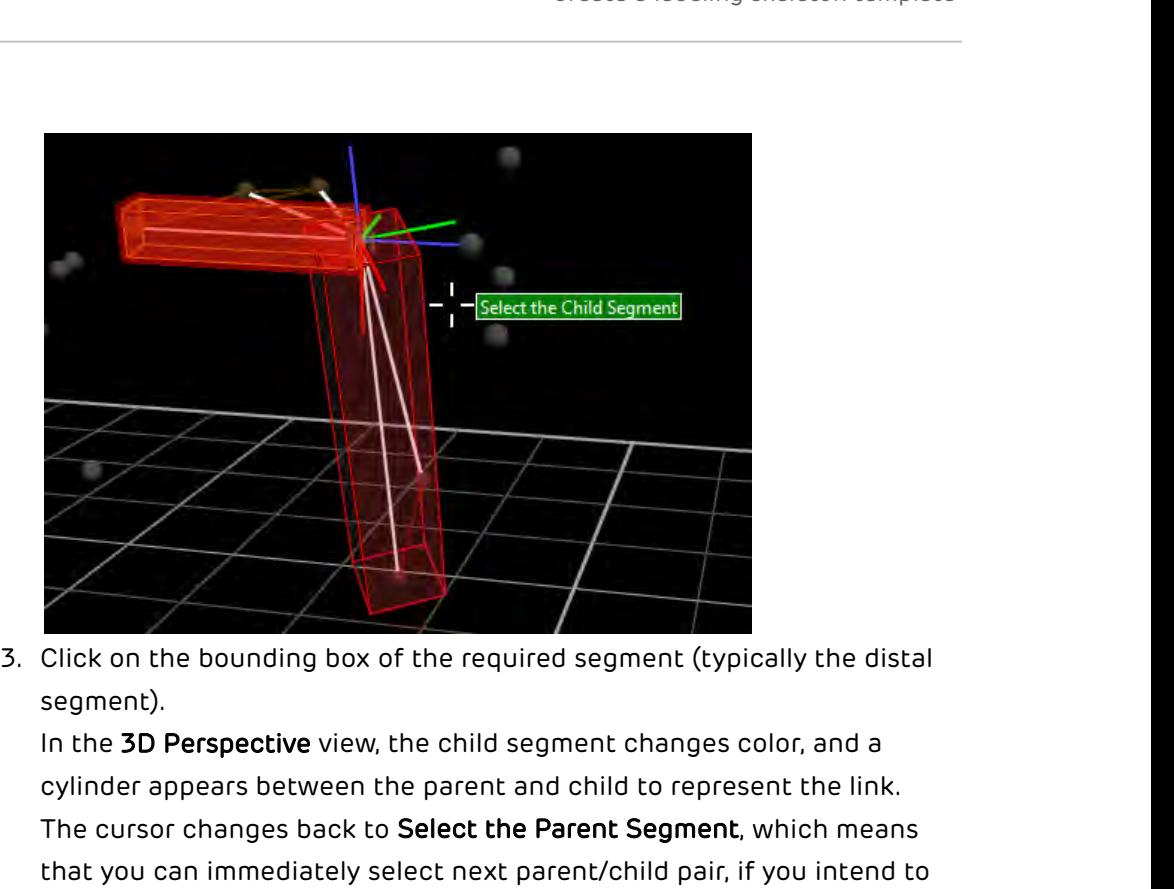

segment).

In the 3D Perspective view, the child segment changes color, and a cylinder appears between the parent and child to represent the link. The cursor changes back to Select the Parent Segment, which means that you can immediately select next parent/child pair, if you intend to use the same joint type.

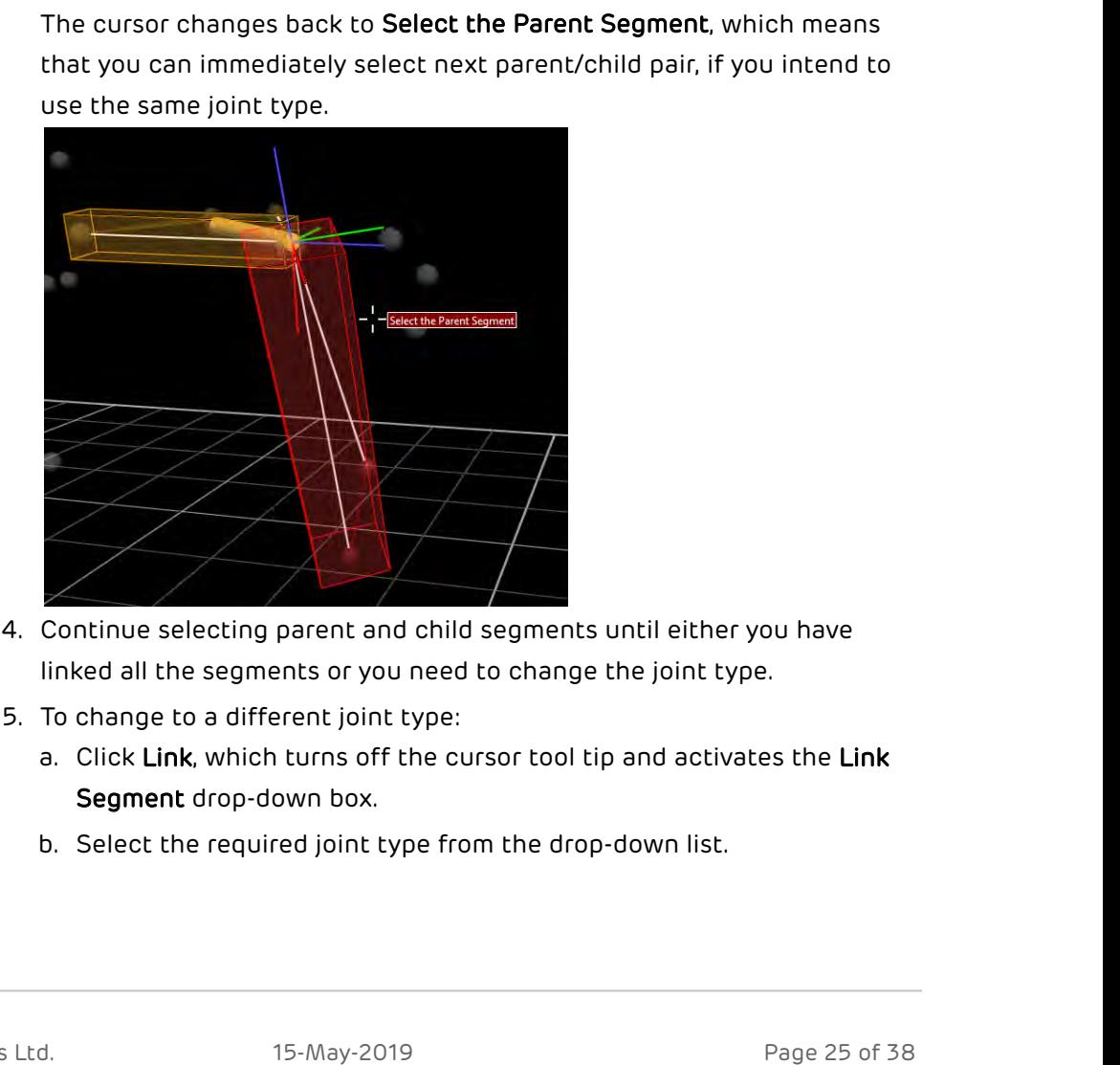

- linked all the segments or you need to change the joint type.
- - Segment drop-down box.
	-

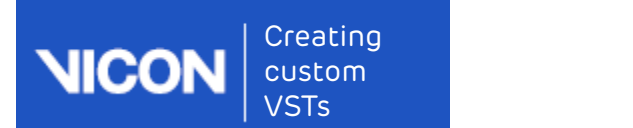

- click Link again.
- eating<br>stom<br>TS<br>c. To resume linking parent/child segments with the new joint type,<br>click Link again.<br>When all segments are defined, click the Link button again to exit the<br>segment linking utility.<br>When you have finished li segment linking utility.

Creating<br>
Create a labeling skeleton template<br>
STS<br>
Create a labeling skeleton template<br>
C. To resume linking parent/child segments with the new joint type,<br>
click Link again.<br>
6. When all segments are defined, click the L When you have finished linking all the segments, the name of the subject in the Subjects resources tree, which was red when you first created it, is now displayed in black. The red color indicates that the subject is incomplete; for example, it has unlinked segments. The black color indicates that the subject is properly defined (markers, segments, and joints).

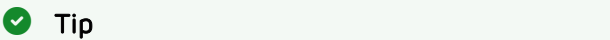

On the Subjects tab, expand the Joints node and check that the joints are all correctly connected, and that their icons display the expected Degrees of Freedom (DOFs).

You can now assign the marker and segment properties as required.

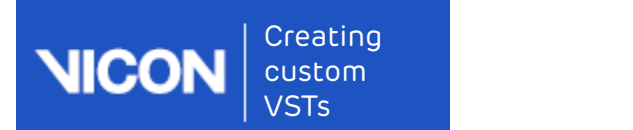

#### <span id="page-26-0"></span>About joint types

To link segments, you can use the following joint types:

- Free Joint This joint type is used to link two segments that do not share any markers, and which can therefore move freely relative to each other. It is a 6 DOF joint with full translational as well as rotational freedom. It is used for the root segment to allow it to move freely with respect to the global origin; you cannot change the root's joint type.
- Ball Joint This 3 DOF joint with full rotational (but not translational) freedom, used to link two segments that share one marker, and which can therefore rotate freely around all three axes with respect to each other, but cannot translate. This joint type has the position of the child segment defined from the position of the parent joint, but its orientation can vary freely.

#### **A** Important **A** Important

Use Ball Joints (3 DOF) for segments that share one marker and Free Joints (6 DOF) for segments that share none.

- Hardy Spicer Joint A 2 DOF joint with two rotational degrees around two axes, namely the Y and Z axes of the parent joint. This joint type has two perpendicular vectors defining the directions of the two axes around which the joint can rotate.
- Hinge Joint This 1 DOF joint allows rotation around a single axis only, and should be used to link two segments that share two markers. The hinge axis is aligned with the two markers that are shared.

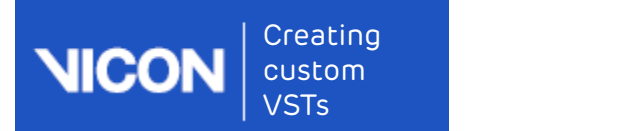

## <span id="page-27-0"></span>Assign marker and segment properties

When you have created the skeletal structure and linked all the segments, you can add the marker names and change marker colors and radius, as well as the segment and joint properties of your template. You do this using the controls on the Subjects tab of the Resources pane. Creation<br>
1.On the Subjects of the Subjects of the Subjects of the Subsection<br>
1. On the Subjects tab of the Resources pane, the segments,<br>
1. On the Subjects tab of the Resources pane,<br>
1. On the Subjects tab of the Reso

#### To assign marker names:

subject and select **Markers**.

By default, if you have named left and right segments when you created the segments as described in Create segments, page 16, markers that are located on the left side of the body are indicated with a red marker icon in the list; markers on the right side are indicated with a green icon. Markers that are neither left nor right are indicated by a gold icon. e segment and joint properties or your template. You do this using<br>
rols on the Subjects tab of the Resources pane,<br>  $\blacksquare$  subjects tab of the Resources pane, expand the node for your<br>
fault, if you have named left and ri n marker names:<br>
subjects tab of the Resources pane, expand the node for your<br>
tand select Markers.<br>
Fault, if you have named left and right segments when you created<br>
equents as described in Create segments, page 16, mark e Subjects tab of the Resources pane, expand the node for your<br>
tand select Markers.<br>
Frault, if you have named left and right segments when you created<br>
and select Markers.<br>
and of on the left side of the body are indicat Fault, if you have named left and right segments when you created<br>gments as described in Create segments, page 16, markers that are<br>don the left side of the body are indicated with a red marker icon<br>list; markers on the r

#### Tip  $\bullet$  Tip

The distinction between left and right markers is automatically made only if:

- 
- 
- and the rest of the segment name.
- different (as in the default color scheme).

At this point, the markers have default names (Unlabeledxxx).

- ●Tip<br>
The distinction between left and right markers is automatically<br>
made only if:<br>
 You have set up the segments to belong to left or right sides<br>
as described in Create segments, page 16.<br>
 The model is not unilate template, e.g. LASI for Left Anterior Asis. To do this, edit the name in one of the following ways: made only if:<br>• You have set up the segments to belong to left or right sides<br>• as described in Create segments, <sub>page 16</sub>.<br>• The model is not unilateral.<br>• You have remembered to leave a space between **Left** or Right<br>• an
	- enter a new name in the Name field; or

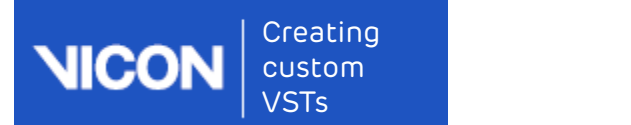

eating<br>
• In the Subjects tree, double-click the marker name or press Enter and<br>
• In the Subjects tree, double-click the marker name or press Enter and<br>
overtype it.<br>
• You can then use your keyboard up/down arrow keys to overtype it.

You can then use your keyboard up/down arrow keys to advance to another marker and repeat the process.

mind the following points:

eating<br>
• In the Subjects tree, double-click the marker name or press Enter and<br>
• In the Subjects tree, double-click the marker name or press Enter and<br>
• over the subset of the system of the enterprese.<br>
• To ensure that A marker name can contain up to 30 alphanumeric characters (A-Z and 0-9). Do not include any punctuation, spaces, or special characters.

- First character of the name must be alphabetical. Subsequent of the subjects tree, double-click the marker name or press Enter and<br>overtype it.<br>You can then use your keyboard up/down arrow keys to advance to<br>another marker characters can be alphanumeric. For example, LANK1 is permitted, but 1 or L Ankle 1 is not.
- In the Subjects tree, double-click the marker name or press Enter and<br>overtype it.<br>You can then use your keyboard up/down arrow keys to advance to<br>another marker and repeat the process.<br>To ensure that your, vst file com automatically prefixes the name you give the label. For example, if you define a marker LASI for a subject named Colin, the full marker label name is Colin:LASI. The sum of the subject and longest marker name must be less than 29 characters. 1or L Ankle 1 is not.<br>
• If the trial contains more than one subject, the subject name<br>
automatically prefixes the name you give the label. For example, if you<br>
define a marker LASI for a subject named Colin, the full mar

#### Tip  $\bullet$  Tip

If you selected multiple markers, in the Properties section expand each property, such as Name, by clicking on its plus sign. To save time when renaming, overtype each name and press the Tab key twice to jump to the next field.

- - which you change the marker color. If you are using clusters, you may want to change the color of the cluster markers so that they are easily recognized.
	- Radius Move the slider bar to change the radius of the marker. As you do this, you can see the size of the marker change in the 3D Perspective view.

To set the radius back to the default size after you have changed it, click the arrow next to the slider bar and select Set to Default.

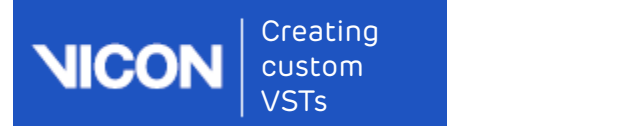

• Status Set the marker status to Required, Optional, or Calibration Only. If you use markers that are only needed during a calibration trial, it is a good idea to set their status to Calibration Only so that they are not required during movement trials. Creating<br>
USTS<br>
Create a labeling skeleton template<br>
Create a labeling skeleton template<br>
1957<br>
1968 to set their status to Required, Optional, or Calibration Only.<br>
1969 to display of the display of markers in the System

To reset the property to its default, click the arrow to the right of the

- To do this, right-click the Markers node and then click Reorder. You can then move the markers up or down the Reorder Markers list.
- Createa labeling skeleton template<br>
Status Set the marker status to Required, Optional, or Calibration Only.<br>
If you use markers that are only needed during a calibration trial, it is a<br>
good idea to set their status to C no gaps, or very few gaps, in the whole trial. If, despite following the guidelines in Requirements for creating a custom labeling skeleton template, page 7, the trial contains many gaps, check that your system is set up correctly. If it is, consider re-capturing the trial. **• Status** Set the marker status to **Required**, Optional, or Calibration Only.<br>If you use markers that are only needed during a calibration trial, it is a<br>good idea to set their status to Calibration Only so that they are requiredduring movement trials.<br>To reset the property to its default, click the arrow to the right of the<br>drop-down box and select **Set to Default.**<br>A. If required, reorder the display of markers in the **System Resources** 4. If required, reorder the display of markers in the **System Resources** tree.<br>To do this, right-click the **Markers** node and then click **Reorder.** You can<br>then move the markers up or down the **Reorder Markers** list.<br>5. E
- Click on one or more segments, and in the Properties pane, change the name and color for these as needed.
- joint names, select one or more joints and in the Properties section, overtype the name(s).
- labeling skeleton template, page 34).

You can now use your new custom VST to autolabel movement trials (see Calibrate a labeling skeleton in the Vicon Nexus User Guide). However, if you find that this requires a lot of manual correction, you can improve the autolabeling by using the information from a ROM trial to update the custom VST. For more information on how to do this, see [Optimize a custom labeling skeleton template](#page-31-0)[, page 32](#page-31-0).

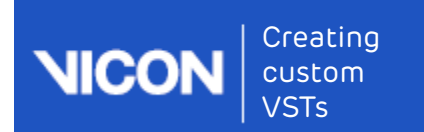

## <span id="page-30-0"></span>Selecting markers

You can select markers in any of the following ways:

#### To select a single marker:

- 
- 

#### To select multiple markers:

- Freating<br>• Create a labeling skeleton template<br>• Create a labeling skeleton template<br>• Selecting markers in any of the following ways:<br>• Click on it in the Subjects tab of the Resources pane; or<br>• Click on it in the SU Per Freating<br>
• Create a labeling skeleton template<br>
• Create a labeling skeleton template<br>
• Selecting markers<br>
• Click on it in the Subjects tab of the Resources pane; or<br>
• Click on it in the 3D Perspective view<br>
• To selec • On the Subjects tab in the Subjects tab in the Subjects tab in the Subjects of the Resources pane, or<br>• On the Subjects tab in the Subjects tab of the Resources pane, or<br>• Click on it in the Subjects tab of the Resources in the Markers sub node; or Create a labeling skeleton temple<br>• Selecting markers<br>• Nou can select markers in any of the following ways:<br>• Click on it in the Subjects tab of the Resources pane, or<br>• Click on it in the Subjects tab of the Resources pa
- 

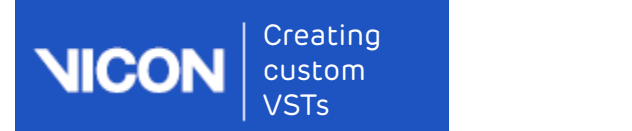

## <span id="page-31-0"></span>Optimize a custom labeling skeleton template

When you created your custom labeling skeleton template, you captured a static trial (see Capture and reconstruct the marker set, page 12). Static trials are easier to work with than movement or ROM trials when using the Nexus skeleton-building workflow (see Create the skeletal structure, page 15). However, a static trial does not provide skeleton parameters that are likely to be representative of the whole of a movement trial, so are unlikely to produce the best initial label booting. To improve this initial label booting, you can provide more representative data by capturing and calibrating a movement or ROM trial. Nexus can then use the data from the movement or ROM trial to update the labeling skeleton template (VST). **Continuorand Control II** (See Capture section, the Subject Preparation and Subsemies and Subsemies and Subsemies the matter set, page 12). Static trial (see Capture and reconstruct or monormer or ROM trials when using t ptimize a custom labeling skeleton template<br>
enen you created your custom labeling skeleton template, you captured a<br>
titic trial (see Capture and reconstruct the marker set, page 12). Static trials<br>
easier to work with th tic trial (see Capture and reconstruct the marker set, page 12). Static trials<br>electon-building workflub than movement or ROM trials whene using the Nexus<br>electon-building workfluor (see Create the skeletal structure, page be representative of the whole of a movement trial, so are unlikely to<br>oduce the best initial label booting. To improve this initial label booting,<br>or an provide more representative data by capturing and calibrating a<br>ovem produce the best initial label booting. To improve this initial label booting,<br>you can provide more representative data y capturing and calibrating a<br>movement or ROM trial. Dexus can then use the data from the movement<br>or

#### To optimize a custom VST:

- - Start in the Subject Capture section.
- possible. To produce the best calibration and auto-labeling, ensure that each joint is moved through a range that represents the movement that is likely to be captured during movement trials. 3. Reconstruct and babel the ROM trial, using AutoInitialize, plus any manual labeling that is necessary.<br>
3. Reconstruct and Diver Copture section.<br>
3. With Nexus in Live mode, in the Subject Preparation pane in click<br>
3.
	-
- (see Create a new subject from a template in the Vicon Nexus User Guide).
- manual labeling that is necessary.

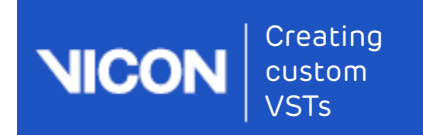

- Creating<br>
USTS<br>
USTS<br>
USTS<br>
USTS<br>
USTS<br>
USTS<br>
USTS<br>
USTS<br>
USTS<br>
USTS<br>
USTS<br>
USTS<br>
USTS<br>
USTS<br>
USTS<br>
USTS<br>
USTS<br>
USTS<br>
USTS<br>
USTS<br>
USTS<br>
USTS<br>
USTS<br>
USTS<br>
USTS<br>
USTS<br>
USTS<br>
USTS<br>
USTS<br>
USTS<br>
USTS<br>
USTS<br>
USTS<br>
USTS<br>
USTS<br>
US operation. This operation optimizes the skeleton parameters used for autolabeling, including joint and marker positions for the whole trial, and calculates joint and marker statistics. Creating<br>
STS<br>
STS<br>
Createa labeling skeleton template<br>
STS<br>
Create a labeling skeleton pipeline<br>
operation. This operation optimizes the skeleton parameters used for<br>
autolabeling, including joint and marker positions fo
- labeling, you update the default values of the VST with the ROM trial data contained in the current calibrated labeling skeleton (VSK). To do this, run an Update Skeleton Parameters operation.

You can now save the custom VST (see Save a custom labeling skeleton [template](#page-33-0)[, page 34](#page-33-0)).

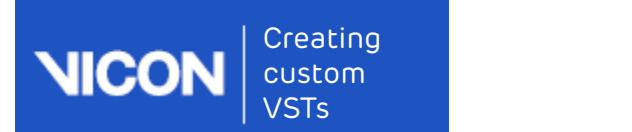

## <span id="page-33-0"></span>Save a custom labeling skeleton template

To complete your labeling skeleton template (VST), ensure you have completed all of the following steps:

- Design a marker set, page 9
- Create a subject node and prepare a subject, page 10
- Capture and reconstruct the marker set, page 12
- Add parameters to a labeling skeleton template (optional step), page 13
- Create the skeletal structure, page 15
- Assign marker and segment properties, page 28
- Optimize a custom labeling skeleton template, page 32

When you have completed all the above steps, you can save the completed labeling skeleton template.

#### To save the labeling skeleton template:

- created (see Create a subject node and prepare a subject, page 10) and select Save Labeling Skeleton As Template from the context menu.
- Tocomplete your labeling skeleton template (VST), ensure you have<br>
completed all of the following steps:<br>
 Design a marker set, page 9<br>
 Create a subject node and prepare a subject, page 10<br>
 Capture and reconstruct t • Design a marker set, page 9<br>
• Create a subject node and prepare a subject, page 10<br>
• Capture and reconstruct the marker set, page 12<br>
• Add parameters to a labeling skeleton template (optional step), page 13<br>
• Create default: C:\Users\Public\Documents\Vicon\Nexus2.x\ModelTemplates,<br>where your template (VST) will be automatically picked up for later use. • Add parameters to a labeling skeleton template (optional step), page 13<br>
• Create the skeletal structure, page 15<br>
• Assign marker and segment properties, page 28<br>
• Optimize a custom labeling skeleton template, page 32
- the template, for example LeftArmReachingExperiments (avoid giving templates a subject-specific name, such as JohnSmith), and click Save.

If you want to start using your template immediately, you can now add subject-specific measurements and calibrate the template for your particular subject. For information, see Prepare a subject in the Vicon Nexus User Guide.

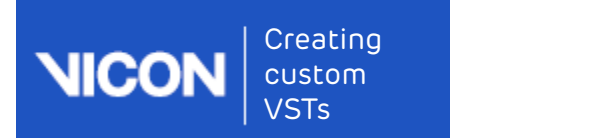

# <span id="page-34-0"></span>Troubleshooting labeling skeleton templates

If your labeling skeleton template does not automatically label your subject, review the following symptoms and recommendations.

- [I have run the subject calibration operation, but cannot see the subject](#page-35-1) [being fitted to the markers.](#page-35-1)[, page 36](#page-35-1)
- [My subject calibrated, but it fails to automatically label in Live mode.](#page-36-0)[,](#page-36-0) [page 37](#page-36-0)
- [My subject calibrated but is not labeling well in Live mode.](#page-37-0)[, page 38](#page-37-0)

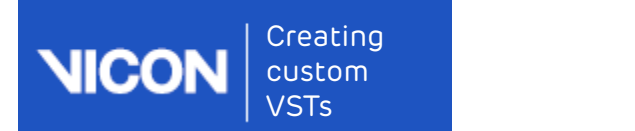

## <span id="page-35-0"></span>Symptoms and recommendations

# <span id="page-35-1"></span>I have run the subject calibration operation, but cannot

- Symptoms and recommendations<br>Symptoms and recommendations<br>I have run the subject calibration operation, but cannot<br>see the subject being fitted to the markers.<br>• Have all the markers in your labeling skeleton template been For the subject calibration to succeed, all the markers specified in the template must be identified in the 3D Perspective view. To see if you have successfully done this: Troubleshooting labeling skeleton templates<br>
a. Only a. Troubleshooting labeling skeleton templates<br>
a. On the Subject being fitted to the markers.<br>
Have all the markers in your labeling skeleton template been identified?<br> ymptoms and recommendations<br>
nave run the subject calibration operation, but canno<br>
ee the subject being fitted to the markers.<br>
Have all the markers in your labeling skeleton template been identified?<br>
For the subject cal purpleont and the subject calibration operation, but cannot<br>are the subject being fitted to the markers.<br>Have all the markers in your labeling skeleton template been identified?<br>For the subject calibration to succeed, all I have run the subject calibration operation, but cannot<br>see the subject being fitted to the markers.<br>• Have all the markers in your labeling skeleton template been identified?<br>• For the subject calibration to succeed, all
	- subject's node.
		- Each marker in the labeling skeleton is displayed. Markers that have not been identified yet will be shown in gray text, whereas identified markers will be shown in black.
	-
- in red?

The red color indicates that something is missing and that the labeling skeleton is incomplete. The reasons for this could be that either the labeling skeleton is not yet fully developed, for example, if links are missing between segments; or the required subject measurements have not been defined. If the subject name is displayed in red, review these procedures: markerswill be shown in black.<br>
c. Label any unidentified markers.<br>
Is the subject's name under the subject node on the Subjects tab shown<br>
in red?<br>
The red color indicates that something is missing and that the labeling For the subject's name under the subject node on the Subjects tab shown<br>
in red?<br>
The red color indicates that something is missing and that the labeling<br>
skeleton is incomplete. The reasons for this could be that either is the subjects name under the subject noote on the **subjects** tab shown<br>in red?<br>The red color indicates that something is missing and that the labeling<br>skeleton is incomplete. The reasons for this could be that either the

- Create the skeletal structure, page 15 (custom labeling skeleton templates only)
- Save a custom labeling skeleton template, page 34 (custom labeling skeleton templates only)
- 
- -
	-

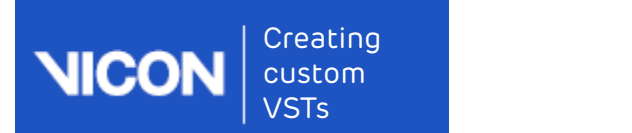

# My subject calibrated, but it fails to automatically label in Live mode. Creating<br>
• Iroubleshooting labeling skeleton templates<br>
• ISTS<br>
• In Live mode.<br>
• Is the Processing Output level set to at least the Labels level?<br>
• Is the Processing Output level set to at least the Labels level?<br>
• Is roubleshooting labeling skeleton templates<br>
ISTS<br>
IV SUbject calibrated, but it fails to automatically label<br>
Live mode.<br>
Is the Processing Output level set to at least the Labels level?<br>
a. In the System Resources pane, s Creating<br>
My subject calibrated, but it fails to automatically label<br>
in Live mode,<br>
• Is the Processing Output level set to at least the Labels level?<br>
• Is the Gytern Resources pane, select Local Vicon System.<br>
• Is in t

- -
	-
- - and calibrated is the only subject selected.
- 
- eating<br>• Troubleshooting labeling skeleton templates<br>• Troubleshooting labeling skeleton templates<br>• Live mode.<br>• Is the **Processing Output level** set to at least the **Labels** level?<br>• A. In the **Properties section, make s** For International International International International Inc.<br>
• Is the Processing Output level set to at least the Labels level?<br>
• Is the Processing Output level set to at least the Labels level?<br>
• In the System Reso Froubleshooting labeling skeleton templates<br>
• On the Subject Calibrated, but it fails to automatically label<br>
• It she Processing Output level set to at least the Labels level?<br>
• It she Processing Output level set to at template name (on the right of the subject name, in parentheses) is still displayed.
- <span id="page-36-0"></span>My subject calibrated, but it fails to automatically label<br>
in Live mode.<br>
• Is the Processing Output level set to at least the Labels leve?<br>
• Is the Processing Output level set to at least the Labels leve?<br>
• In the Evyp The Labeling completeness: entrance threshold parameter specifies the proportion of markers that Vicon Nexus must recognize to start labeling. If it is set too high, labeling may fail altogether. Aim to achieve a balance between setting it too low (which may result in mis-labeling when the subject first enters the volume) or too high (which may result in failure to label due to Nexus not recognizing sufficient markers for labeling to start). The default value is 0.85. • On the Subjects Resources tab, make sure that the subject you created<br>
is the correct labeling skeleton template still attached to the subject?<br>
Sthe correct labeling skeleton<br>
complate name (on the right of the subject • On the Subjects Resources tab, check that the required labeling skeleton<br>
template name (on the right of the subject name, in parentheses) is still<br>
displayed.<br>
• Is the entrance threshold for Labelling completeness set template name (on the right of the subject name, in parentheses) is still<br>displayed.<br>
Is the entrance threshold for Labeling completeness set too high?<br>
The Labeling completeness: entrance threshold parameter specifies the between setting it too low (which may result in mis-labeling when the<br>subject first enters the volume) or too high (which may result in failure<br>to label due to Nexus not recognizing sufficient markers for labeling to<br>start
	-
	- Labeling completeness: entrance threshold value.
- - indicated by a red X instead of a green check mark by the pipeline operation name in the Pipeline Tools pane.

If it has failed, check the Communications pane Log tab for information as to why the failure occurred. Troubleshoot any error, and run the subject calibration pipeline again.

introducing asymmetry into your maker placement, for example, by

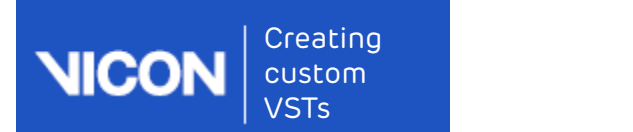

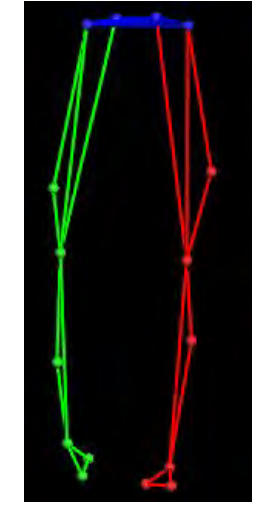

placing one thigh marker higher than the other.

## <span id="page-37-0"></span>My subject calibrated but is not labeling well in Live mode.

Labeling problems are often caused by tracking skeleton problems so it is often worth reviewing the data used for calibration. If you have followed the recommended workflow, and labeling is not working well, try the following steps:

- 1. Try recalculations are other caused by tracking well in Live mode.<br>
1. Triviant problems are often caused by tracking skeleton problems so it is<br>
to form worth reviewing the data used for calibration. If you have follow by the subject. For example, try manually labeling a trial of the subject performing the relevant activity, then running a Calculate Skeleton Joint & Marker Statistics pipeline operation to recalculate statistics for this particular subject, instead of using the defaults. 2. Try a full functional calibration is not labelling well in Live mode.<br>
Labeling problems are often caused by tracking skeleton problems so it is<br>
often worth reviewing the data used for calibration. If you have followed My subject calibrated but is not labeling well in Live mode,<br>Labeling problems are often caused by tracking skeleton problems so it is<br>often worth reviewing the data used for calibration. If you have followed<br>the recommend
- labeling it, and running a Functional Skeleton Calibration pipeline operation. Note that this may take some time.
- pane on the right, select Draw Covariances.

If there are small covariance ellipsoids, this indicates that the calibration will produce good labeling. Large covariance ellipsoids may indicate that labeling quality may be unsatisfactory. Larger than expected covariance ellipsoids may be due to a poor subject calibration. This can be caused by the existence of an incorrect label in the calibration trial, or a need for further optimization of the labeling skeleton template.